# Passo-a-passo para inscrição na **I MOSTRA DE PÓS-GRADUAÇÃO**

# 1ª ETAPA: SISTEMA DE INSCRIÇÕES

# Acesse o endereço

# <https://www.univates.br/sistemas/inscricoes>

# e selecione o evento **I MOSTRA DE PÓS-GRADUAÇÃO**

# Ao clicar no link para inscrições no evento, você será direcionado para esta página :

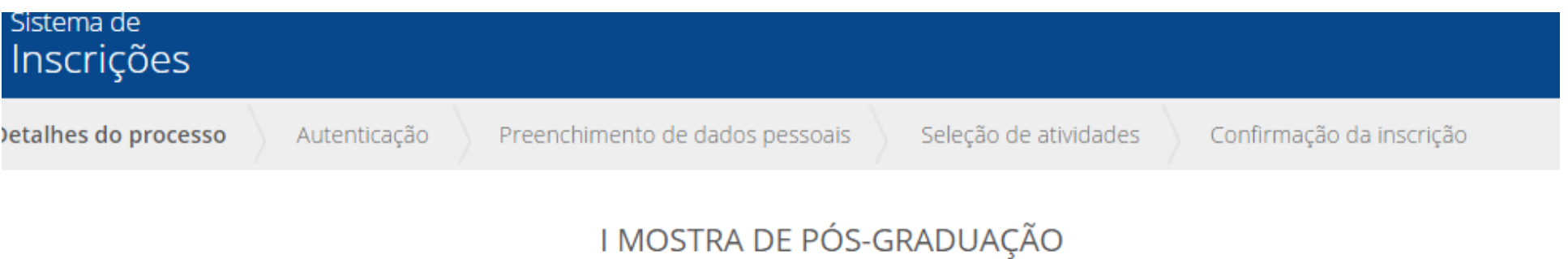

### **ATENÇÃO!!**

O título do trabalho informado aqui deve estar EXATAMENTE igual ao do resumo que será submetido para avaliação.

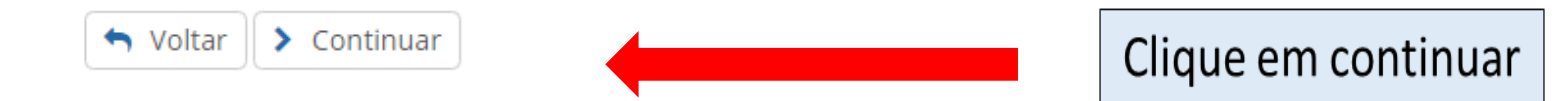

### & Login

### Selecione uma das formas para fazer login.

Se você não tiver cadastro, não tem problema, informe seus dados normalmente e na próxima etapa faremos um.

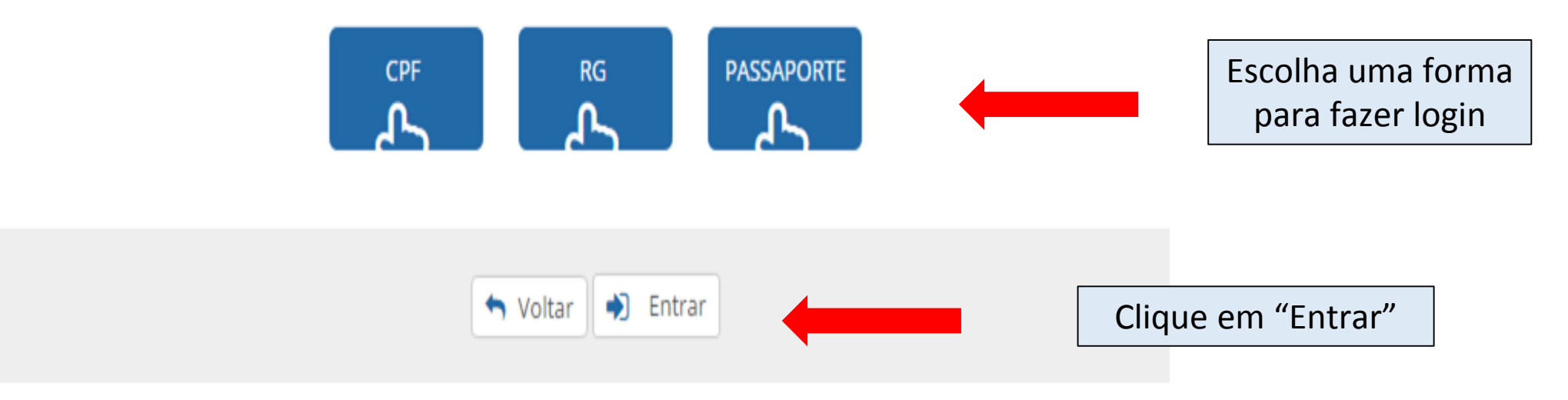

### & Login

Selecione uma das formas para fazer login.

Se você não tiver cadastro, não tem problema, informe seus dados normalmente e na próxima etapa faremos um.

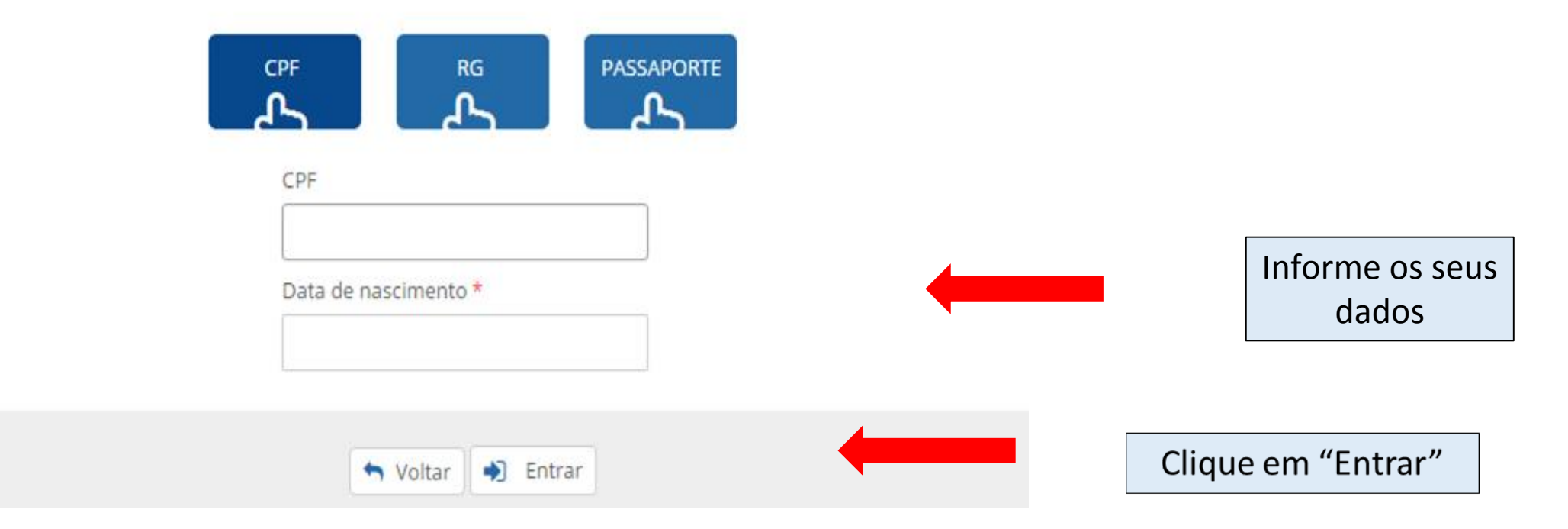

# Se você não for aluno da Univates, precisará preencher os campos, realizando um cadastro:

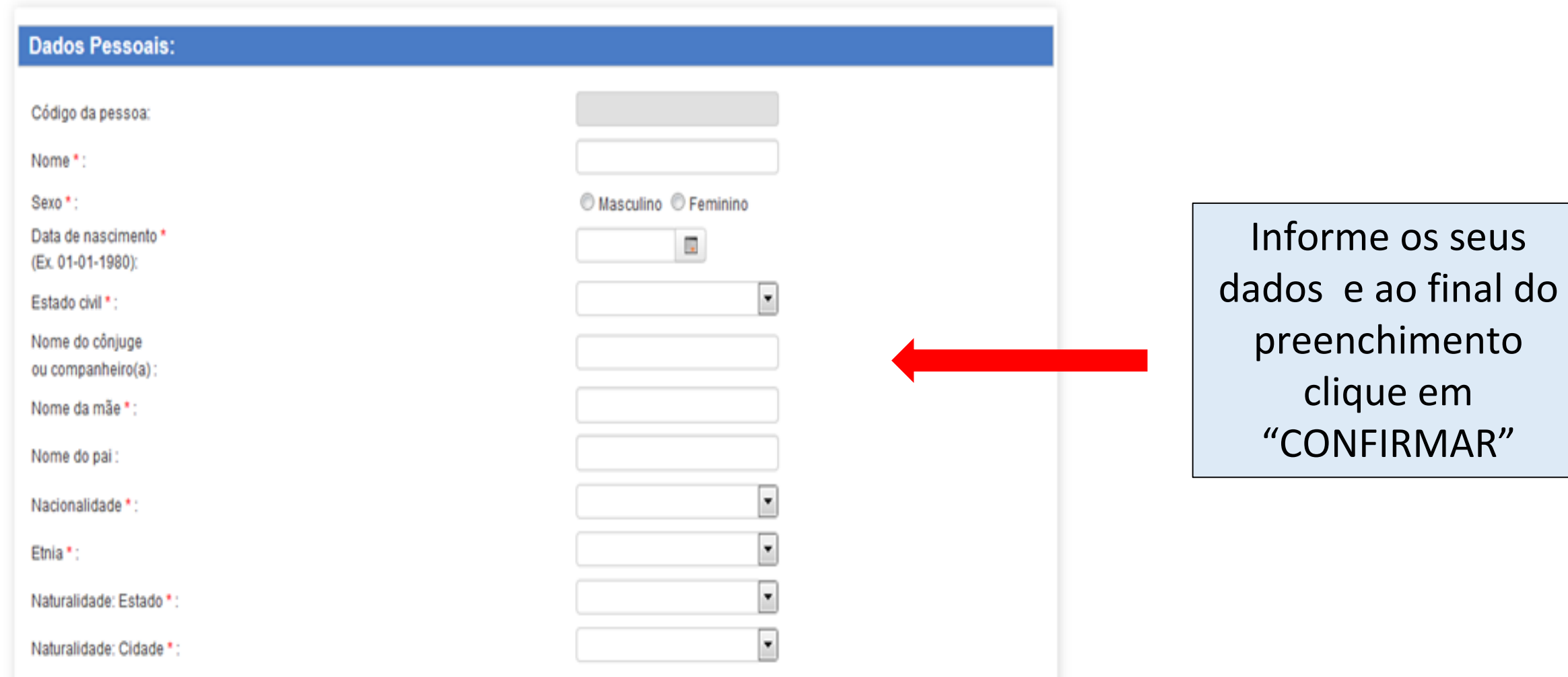

## Realize o preenchimento dos campos sobre o seu trabalho, atente para o cadastro correto das informações:

Processo de Inscrição: I MOSTRA DE PÓS-GRADUAÇÃO

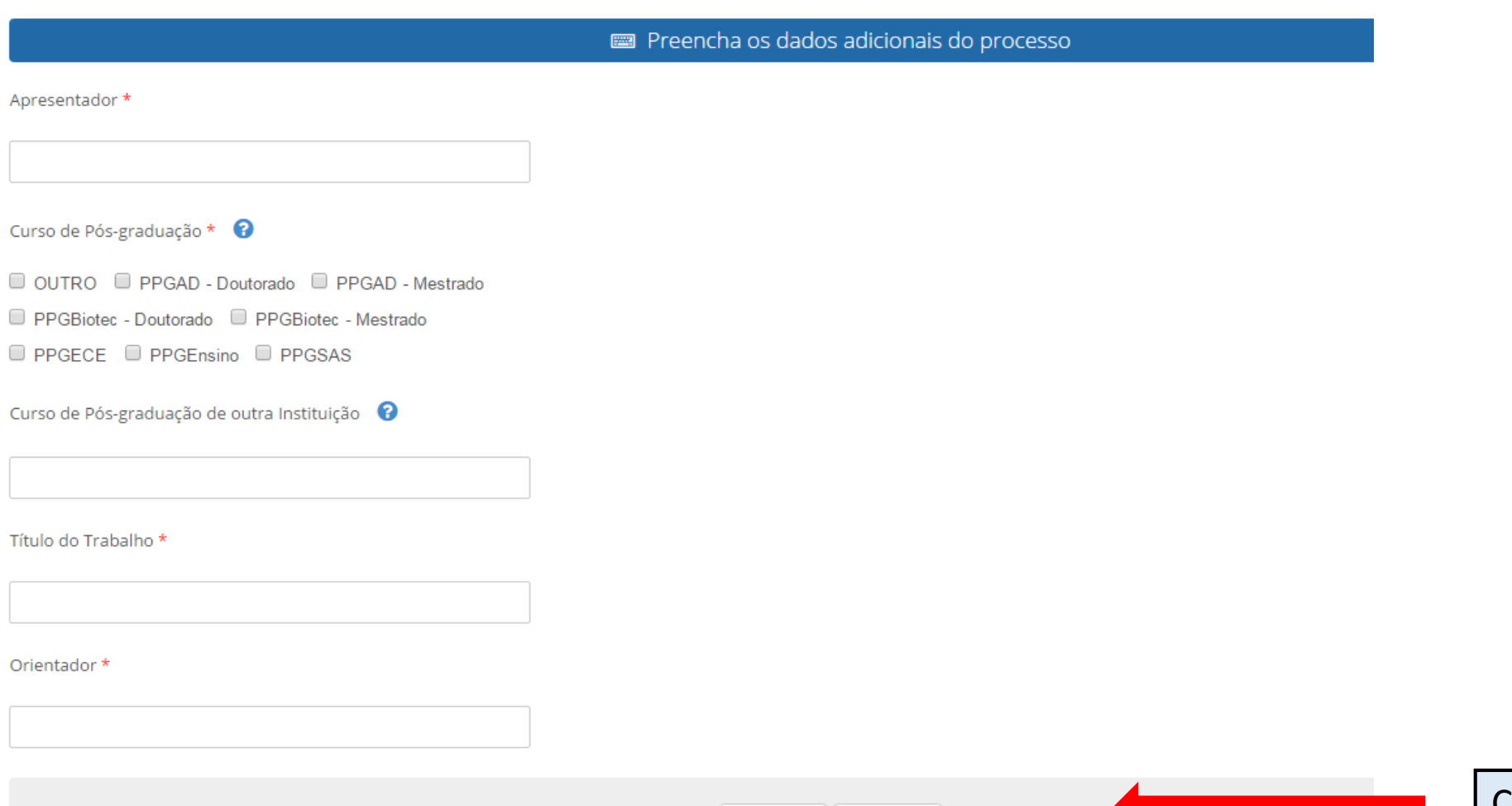

voltar | H Salvar

Clique em "Salvar"

### Processo de inscrição: I MOSTRA DE PÓS-GRADUAÇÃO

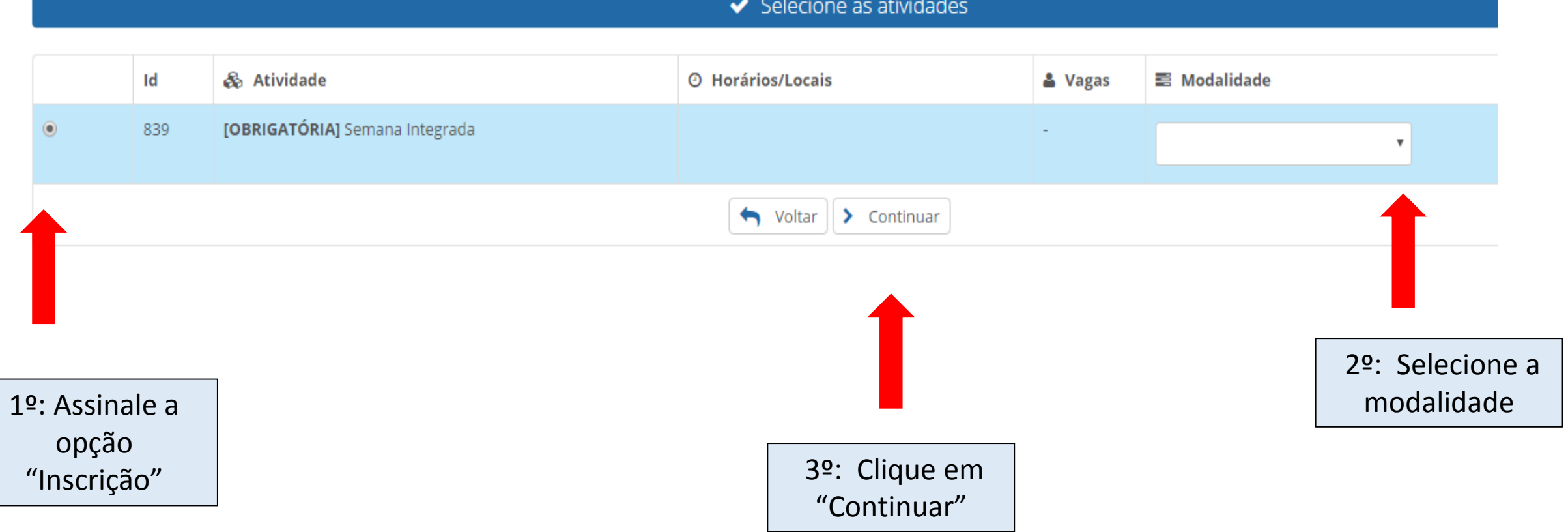

# Nesta tela você confirma a inscrição no evento:

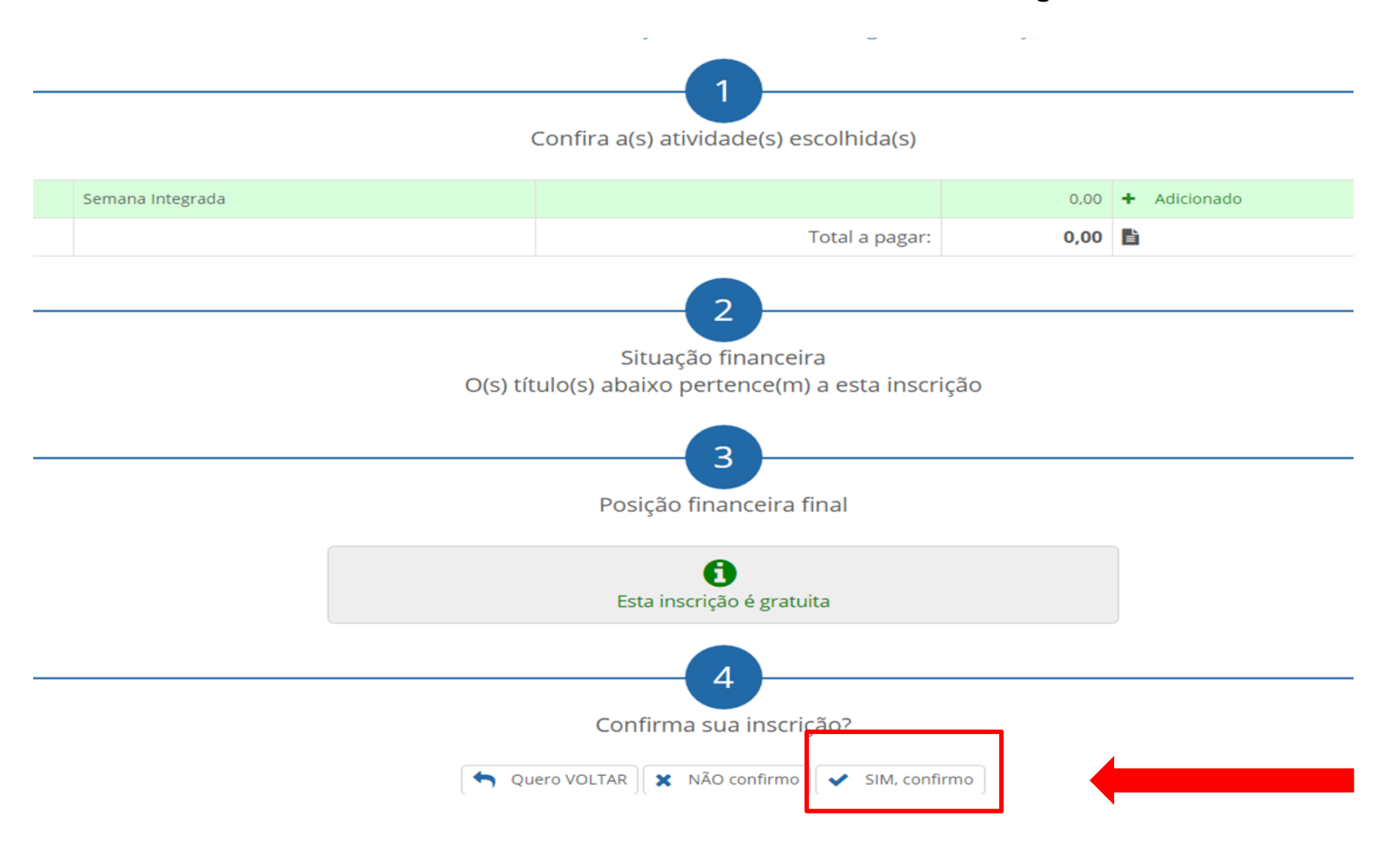

### Inscrição realizada com sucesso! I MOSTRA DE PÓS-GRADUAÇÃO

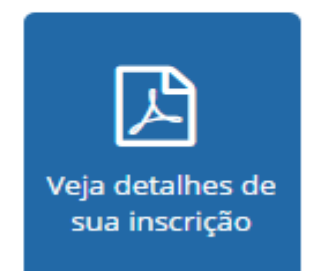

Prezado(a)

Ao se inscrever neste processo seu acesso ao sistema de submissões foi liberado!

Você ja tem um cadastro no OCS com o login exemplo @univates.br.

Caso não lembre sua senha clique em Esqueceu a senha? na tela de login do OCS!

O sistema pode ser acessado pelo link *univates.br/ocs/index.php/* MOSTRADEPOSGRADUACAO/MOSTRADEPSGRADUACAO

Atenciosamente. Univates

Esta é a tela final do sistema de inscrições. Sua inscrição foi concluída com sucesso. **Atenção! para a submissão do resumo para avaliação você deve acessar o link em azul, informando o login e senha fornecidos nesta tela. Caso já tenha cadastro no sistema de submissão, a mensagem informa qual o seu login de acesso.** 

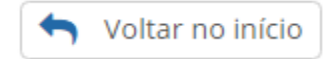

# 2 ª ETAPA: SISTEMA DE SUBMISSÕES

## Ao clicar no link em azul, no final do sistema de inscrições você será direcionado para esta página:

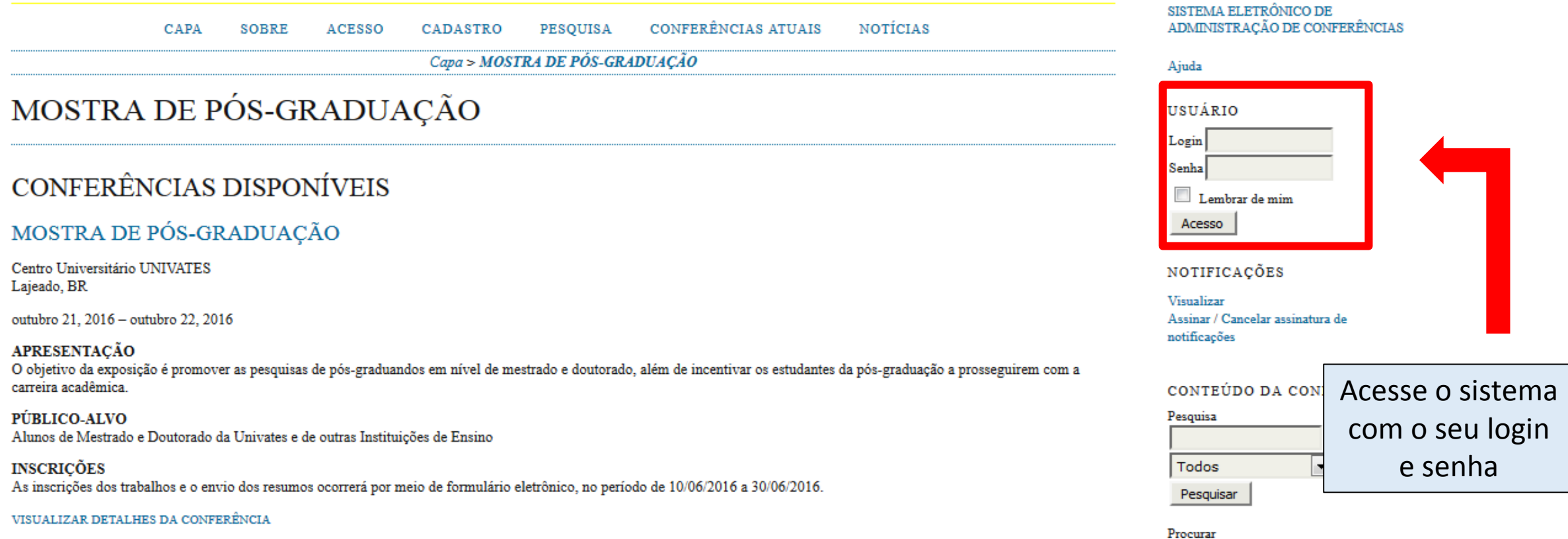

![](_page_11_Figure_0.jpeg)

### PÁGINA DO USUÁRIO CONFERÊNCIAS ATUAIS CAPA **SOBRE** PESOUISA **NOTÍCIAS**

Capa > Usuário > Autor > Submissões > Nova submissão

### PASSO 1. INICIAR SUBMISSÃO

1. INÍCIO 2. TRANSFERÊNCIA DO MANUSCRITO 3. INCLUSÃO DE METADADOS 4. CONFIRMAÇÃO

Após seu cadastro, os autores devem seguir os 5 passos de submissão por meio da interface do sistema para submissão e transferência de manuscritos e informações relevantes (com opção de transferir, inclusive, documentos suplementares, como resultados de pesquisa e outros recursos). Em caso de dificuldades com o processo, entre em contato com Secretaria de Pós-Graduação e Pesquisa via e-mail ou pelo telefone (51) 3714-7000 R: 5354 para suporte.

l v

### **MODALIDADE**

Escolha a modalidade apropriada para a submissão (leia Seções e Políticas em Sobre a revista).

Modalidade\*

Escolha uma modalidade...

![](_page_12_Picture_9.jpeg)

### DIRETRIZES PARA SUBMISSÃO

Certifique-se que a submissão está em conformidade com as condições seguintes, marcando as caixas de seleção, para prosseguir ao Passo 2 do processo.

- O texto está escrito em fonte: Arial 12, espaço 1,5 entre linhas, em formato.doc e é de minha exclusiva responsabilidade; П
- No arquivo anexado constam todos os autores do trabalho.
- As referências no arquivo estão de acordo com a ABNT.
- Estou ciente de que a submissão não passará por avaliação e o mesmo está de acordo com o aval de meu orientador.

Marque os campos para concordar com as diretrizes de submissão

### DECLARAÇÃO DE DIREITO AUTORAL

Autores que submetem a este evento concordam com os seguintes termos:

1. Se o trabalho submetido for aprovado para apresentação será publicado em Anais em formato E-book;

- 2. O texto é de exclusiva responsabilidades dos autores.
	- Os autores concordam com os termos da Declaração de Direito Autoral, que se aplicará a esta submissão caso seja publicada por esta conferência (comentários ao editor podem ser incluídos a seguir).

Marque o campo para concordar com a Declaração de **Direito Autoral** 

### COMENTÁRIOS AO DIRETOR DA CONFERÊNCIA

Digite o texto (opcional)

п

![](_page_13_Figure_8.jpeg)

### PÁGINA DO USUÁRIO **CONFERÊNCIAS ATUAIS NOTÍCIAS** CAPA PESQUISA **SOBRE**

Capa > Usuário > Autor > Submissões > Nova submissão

### PASSO 2. TRANSFERÊNCIA DO MANUSCRITO

1. INÍCIO 2. TRANSFERÊNCIA DO MANUSCRITO 3. INCLUSÃO DE METADADOS 4. CONFIRMAÇÃO

Para transferir um manuscrito para o sistema, execute os seguintes passos:

- 1. Nesta página, clique em Procurar (Browse, se o idioma do navegador for inglês, ou Escolher Arquivo), abrindo uma janela de seleção Escolha Arquivo (Enviar Arquivo) para localizar o documento no disco rígido do seu computador.
- 2. Localize o documento desejado e selecione-o.
- 3. Clique em Abrir na janela, que colocará o nome do documento no campo respectivo do formulário de envio.
- 4. Clique em Transferir, para enviar o documento do seu computador para o servidor de hospedagem do sistema. O sistema dará um novo nome ao documento seguindo os padrões pré-definidos.
- 5. Uma vez transferido, clique em Salvar e Continuar no final da página.

Após seu cadastro, os autores devem seguir os 5 passos de submissão por meio da interface do sistema para submissão e transferência de manuscritos e informações relevantes (com opção de transferir, inclusive, documentos suplementares, como resultados de pesquisa e outros recursos). Em caso de dificuldades com o processo, entre em contato com Secretaria de Pós-Graduação e Pesquisa via e-mail ou pelo telefone (51) 3714-7000 R: 5354 para suporte.

### DOCUMENTO DA SUBMISSÃO

Nenhum documento transferido.

![](_page_14_Figure_13.jpeg)

### PASSO 3. METADADOS DA SUBMISSÃO (INDEXAÇÃO)

1. INÍCIO 2. TRANSFERÊNCIA DO MANUSCRITO 3. INCLUSÃO DE METADADOS 4. CONFIRMAÇÃO

 $\sim$ 

![](_page_15_Picture_23.jpeg)

PÁGINA DO USUÁRIO CONFERÊNCIAS ATUAIS PESQUISA **NOTÍCIAS** CAPA **SOBRE** 

Capa > Usuário > Autor > Submissões > Nova submissão

### PASSO 5. CONFIRMING THE SUBMISSION

1. INÍCIO 2. TRANSFERÊNCIA DO MANUSCRITO 3. INCLUSÃO DE METADADOS 4. CONFIRMAÇÃO

Após concluídos e verificados os passos anteriores, clique em Concluir Submissão para enviar seu manuscrito para a conferência MOSTRA DE PÓS-GRADUAÇÃO. Um e-mail de confirmação será enviado e a situação da submissão, dentro do processo editorial, pode ser acompanhada entrando no sistema. Agradecemos seu interesse em contribuir com trabalhos para a conferência MOSTRA DE PÓS-GRADUAÇÃO.

### **RESUMO DE DOCUMENTOS**

![](_page_16_Picture_33.jpeg)